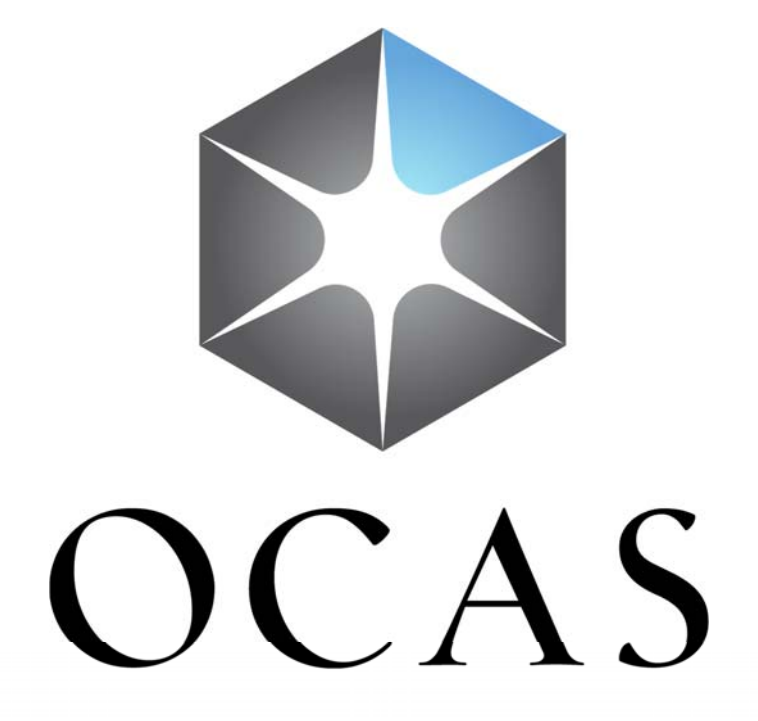

# **Accès aux documents**

#### GUIDE DE L'UTILISATEUR

### **Connexion**

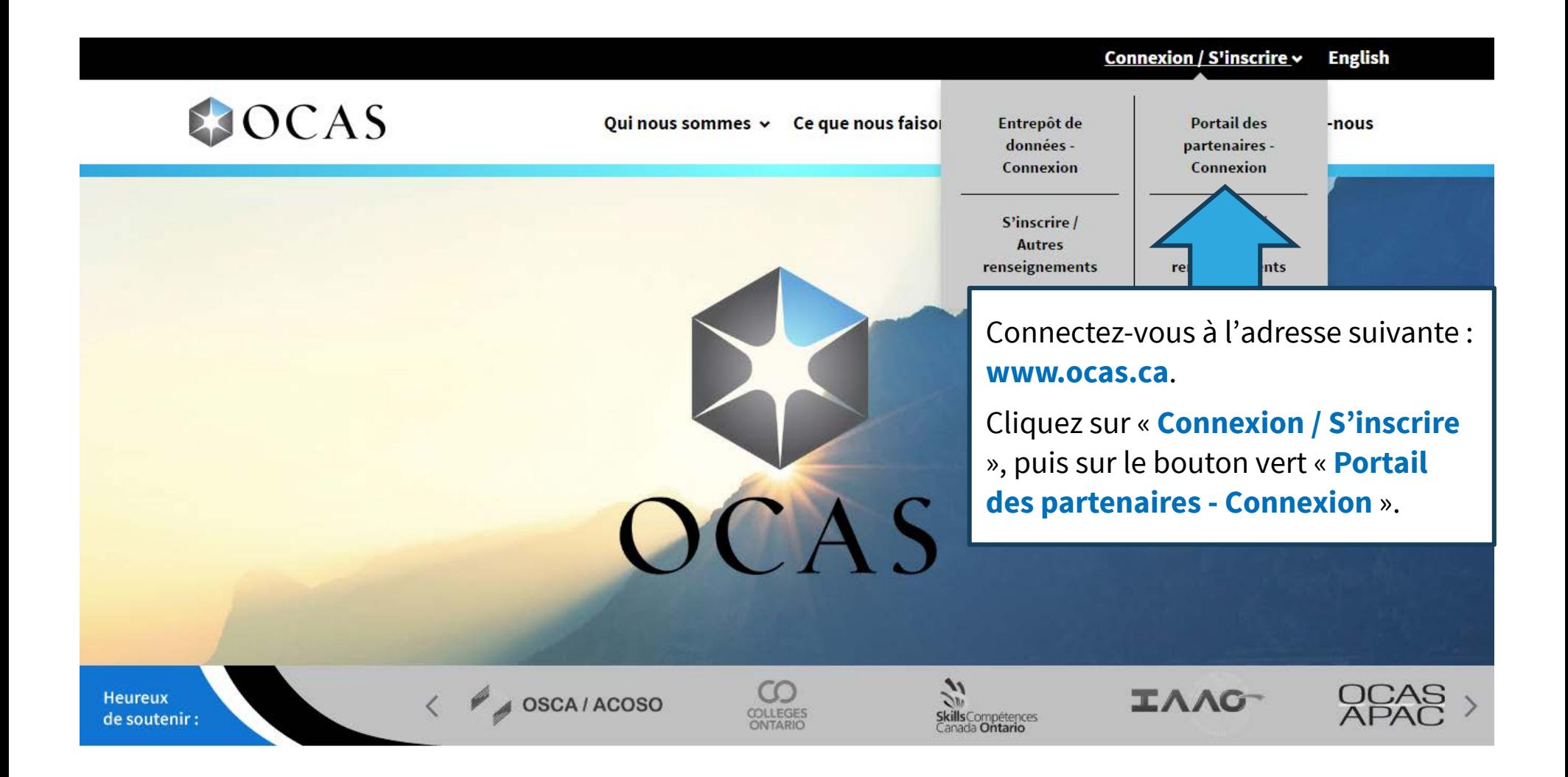

### **Connexion**

**SUITE** 

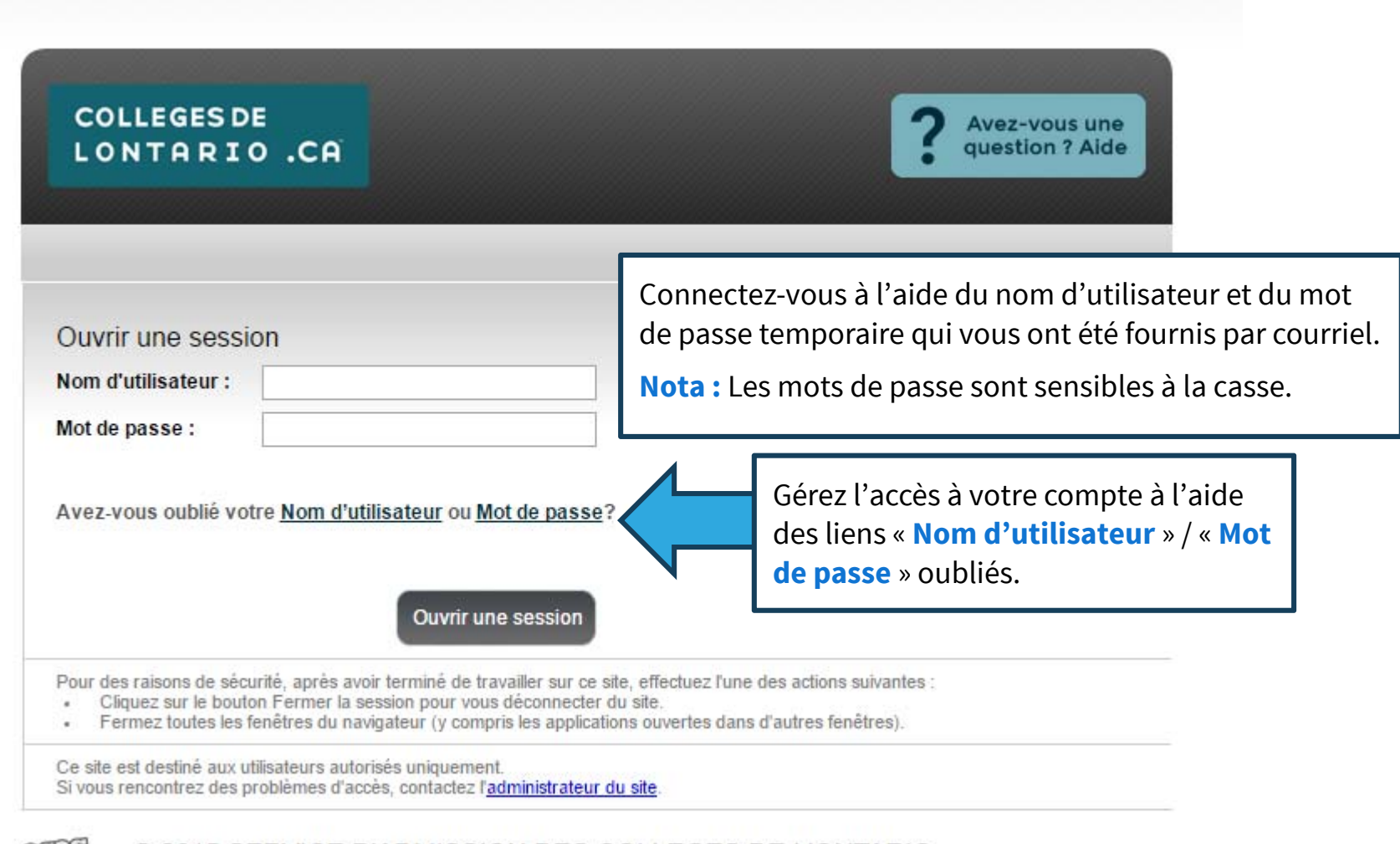

© 2015 SERVICE D'ADMISSION DES COLLEGES DE L'ONTARIO **PHLU** 

Que vous réserve **l'avenir**?

### **Accès aux documents – Tableau de bord**

PARTNER\uat.camb.monarch | Editer compte d'accès | Recherche - Candidat(e)s | Candidat(e)s - Recherche système | Gestion des cycles de programme | Recherche - Programmes | Recherche - Offres | Renseignements collégiaux | Accès aux documents

L'écran « Accès aux documents » permet aux utilisateurs **COLLEGES DE** d'afficher et de gérer tous les documents des candidats LONTARIO .CA acheminés à votre collège par OCAS. Les renseignements sont affichés par ordre de numéro de Accès aux documents demande. Cliquez sur le lien d'un en-tête de colonne pour réorganiser en conséquence.Marquer comme 1 Télécharger les élémer Télécharger les éléments non trai

Sélectionner tout | Désélectionner tout

 $\circ$ Affichez le traité et non-traité aujourd'hui  $\circ$ Affichez le non-traité seulement  $\circ$ Affichez le traité seulement Rafraîchir

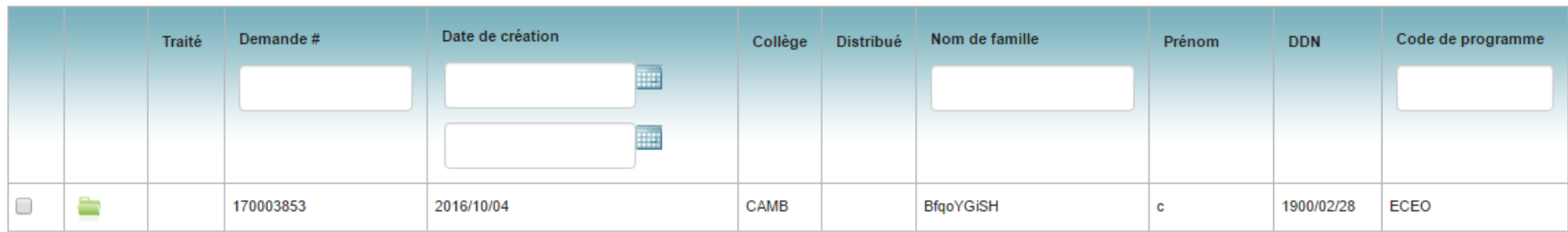

Pages : [<Première <Précédente 1 Suivante> Dernière>[

Affichage de 20 éléments par page. Page 1 de 1, éléments 1 - 1 de 1

### **Filtres de recherche**

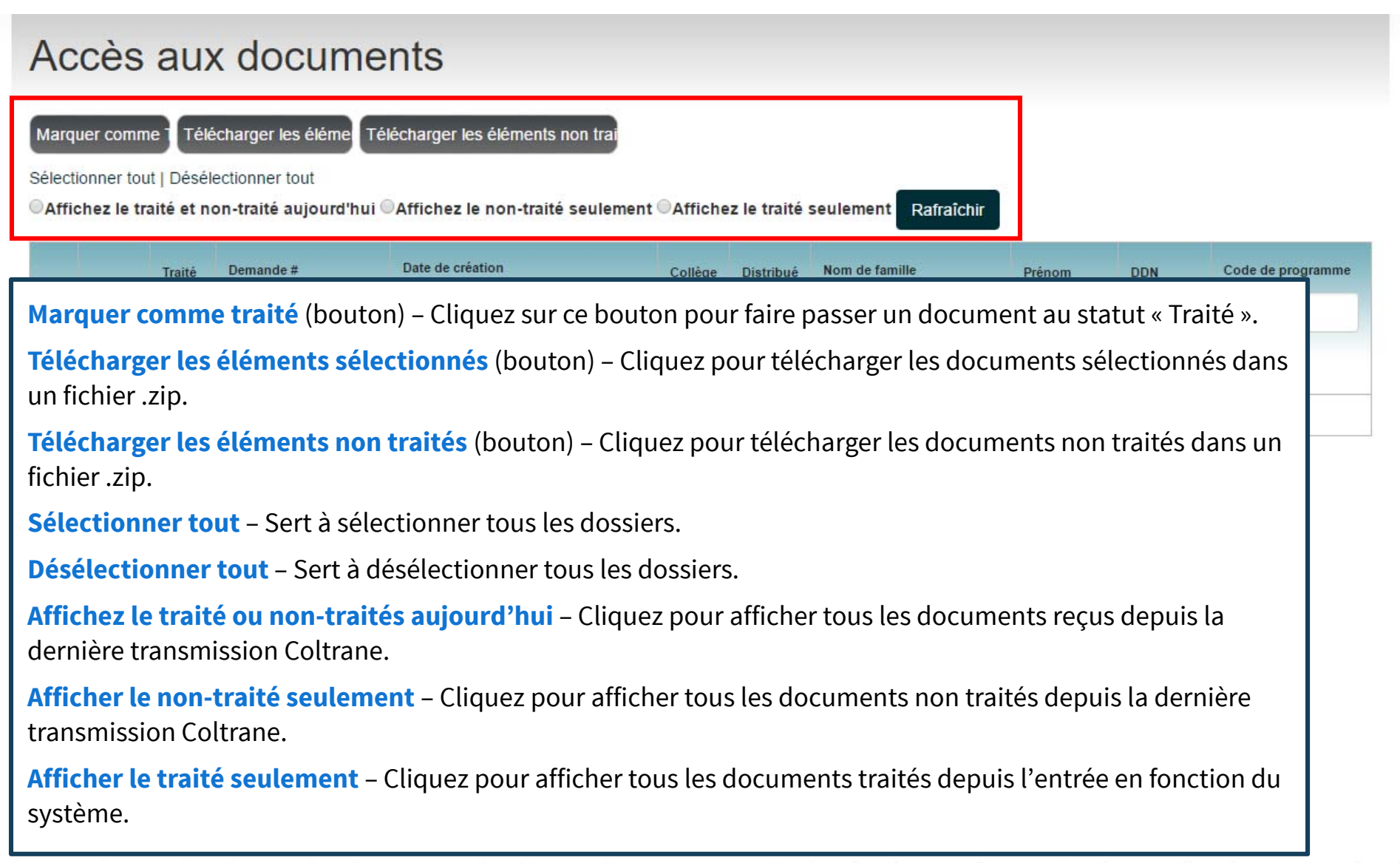

### **En-têtes de colonne**

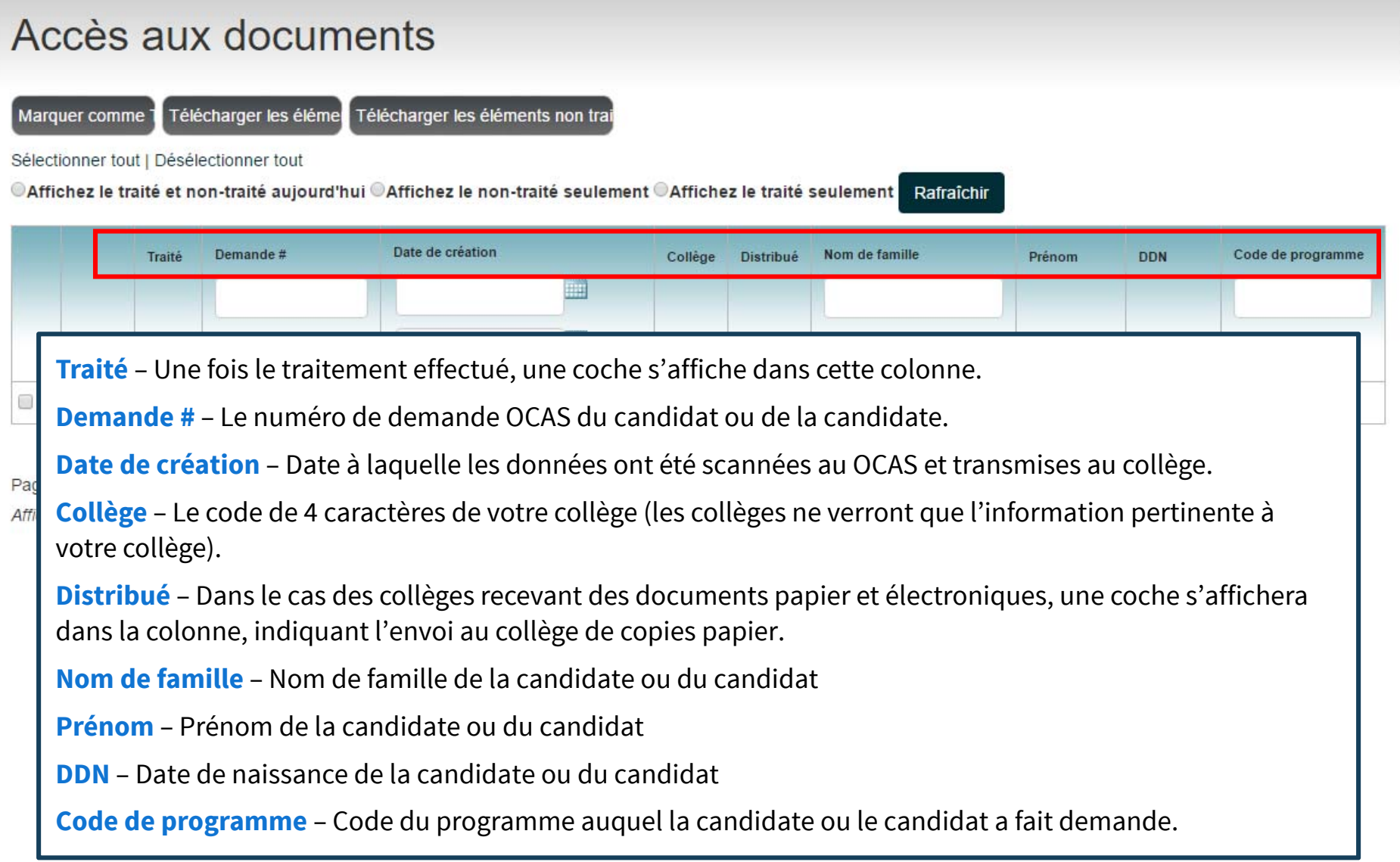

Que vous réserve **l'avenir**?

### **Options de recherche**

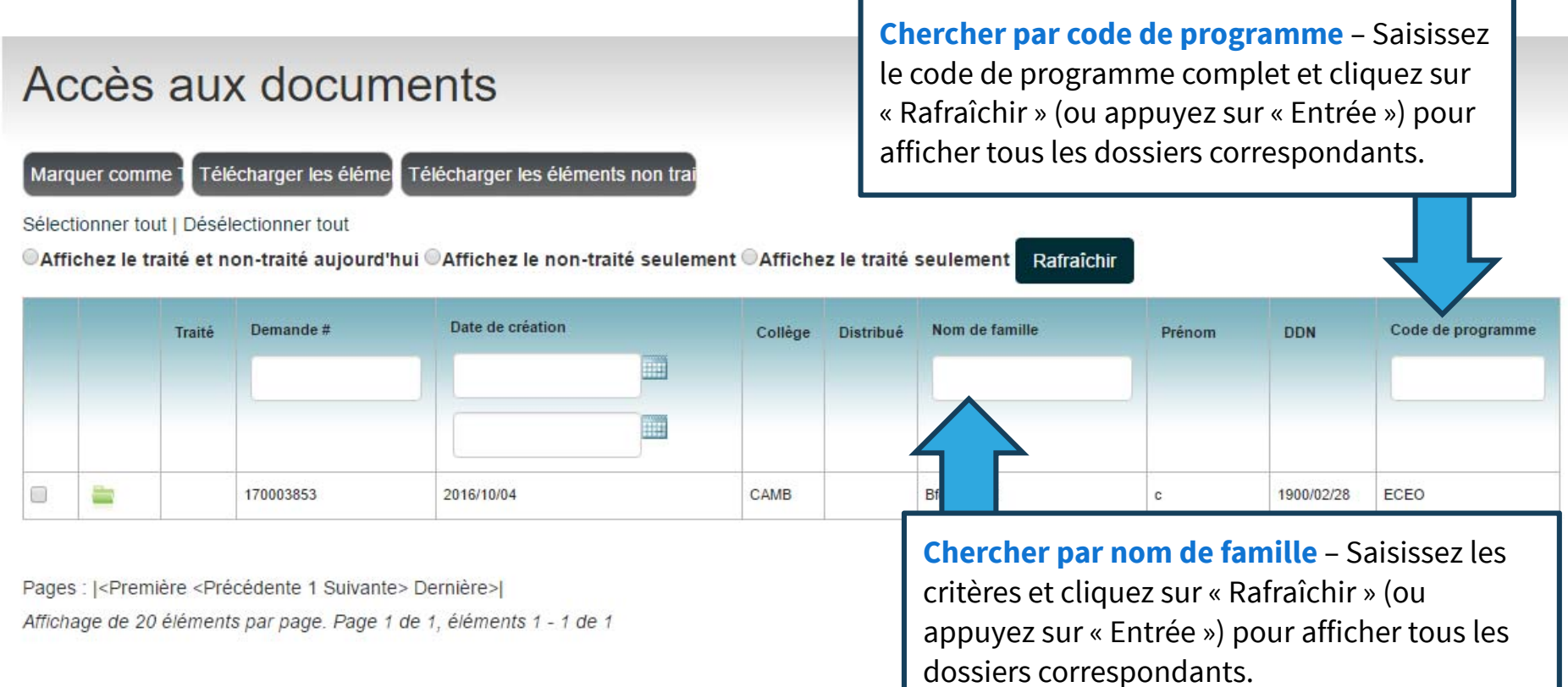

**Nota :** les résultats de recherche comprennent uniquement les **correspondances « exactes »** (p. ex., la recherche du critère « test » ne comprendra pas les résultats tels que « tester »).

### **Options de recherche**

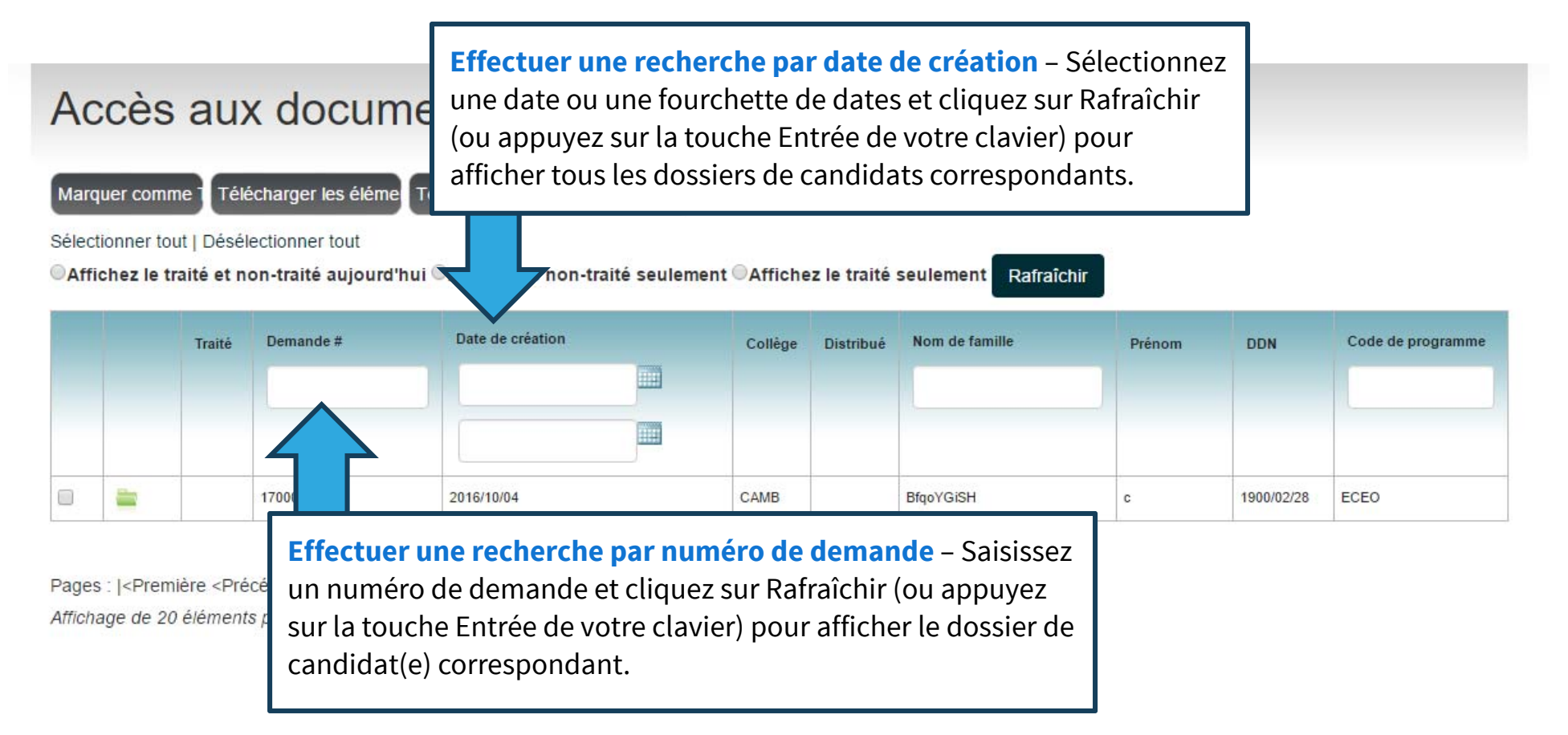

### **Résultats de recherche**

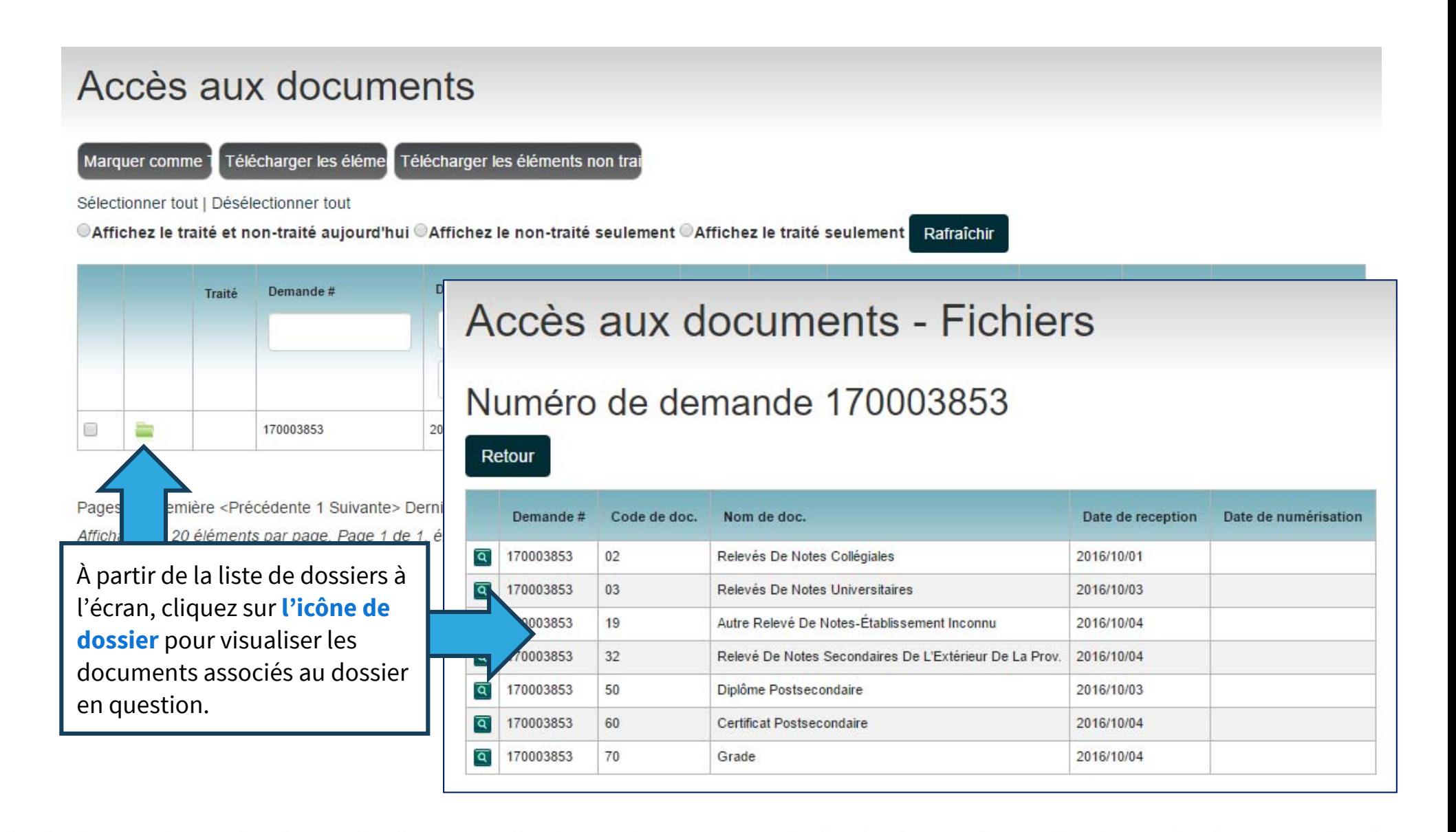

### **Visualisation des documents**

### Accès aux documents - Fichiers

### Numéro de demande 170003853

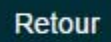

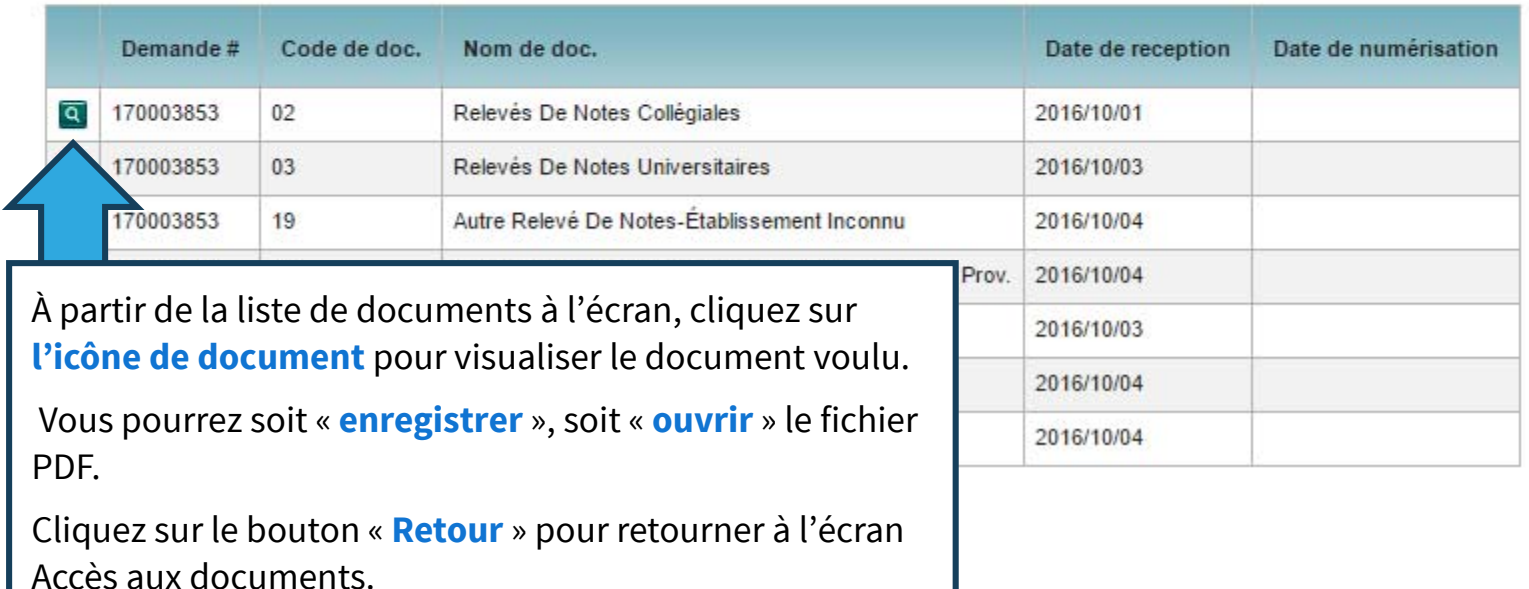

### **Marquage des dossiers traités**

#### Accès aux documents Télécharger les éléme Télécharger les éléments non trai Marquer comme 1 Sélectionner tout | Désélectionner tout ©Affichez le traité et non-traité aujourd'hui ©Affichez le non-traité seulement ©Affichez le traité seulement Rafraîchir Date de création Demande# Nom de famille Code de programme **DDN** Traité Collège Distribué Prénom m Cochez la case pour sélectionner le(s) dossier(s) à identifier comme étant traités. **BfgoYGiSH**  $\mathbf{c}$ 1900/02/28 **ECEO** Cliquez sur le bouton « **Marquer comme traité** » pour traiter le(s) dossier(s) sélectionné(s). Pages : < Premièr Affichage de 20 élemento par page

### **Fichiers traités**

#### Accès aux documents

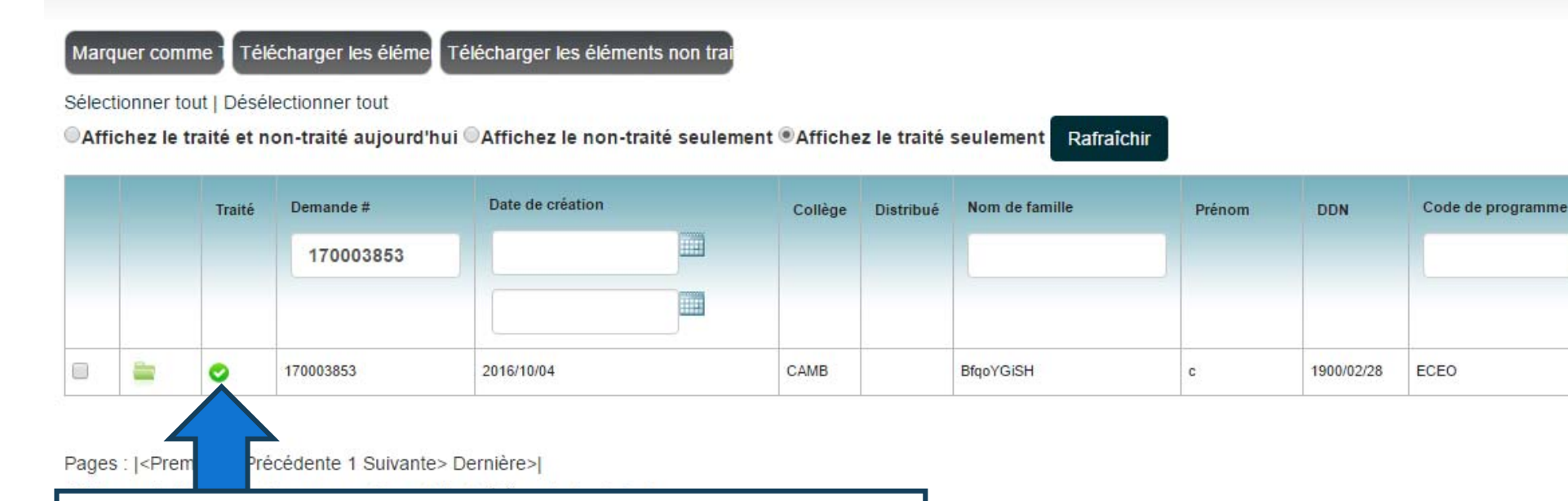

Les fichiers « traités » seront identifiés au moyen d'une coche.

 Les fichiers traités demeureront dans la liste jusqu'à la prochaine transmission Coltrane, après quoi les documents seront déplacés dans le dossier du candidat ou de la candidate en question.

 Les fichiers non traités demeureront dans la liste jusqu'à leur traitement. Les fichiers reçus après la transmission Coltrane subséquente seront ajoutés à la liste.

## **Télécharger éléments sélectionnés**

#### Accès aux documents

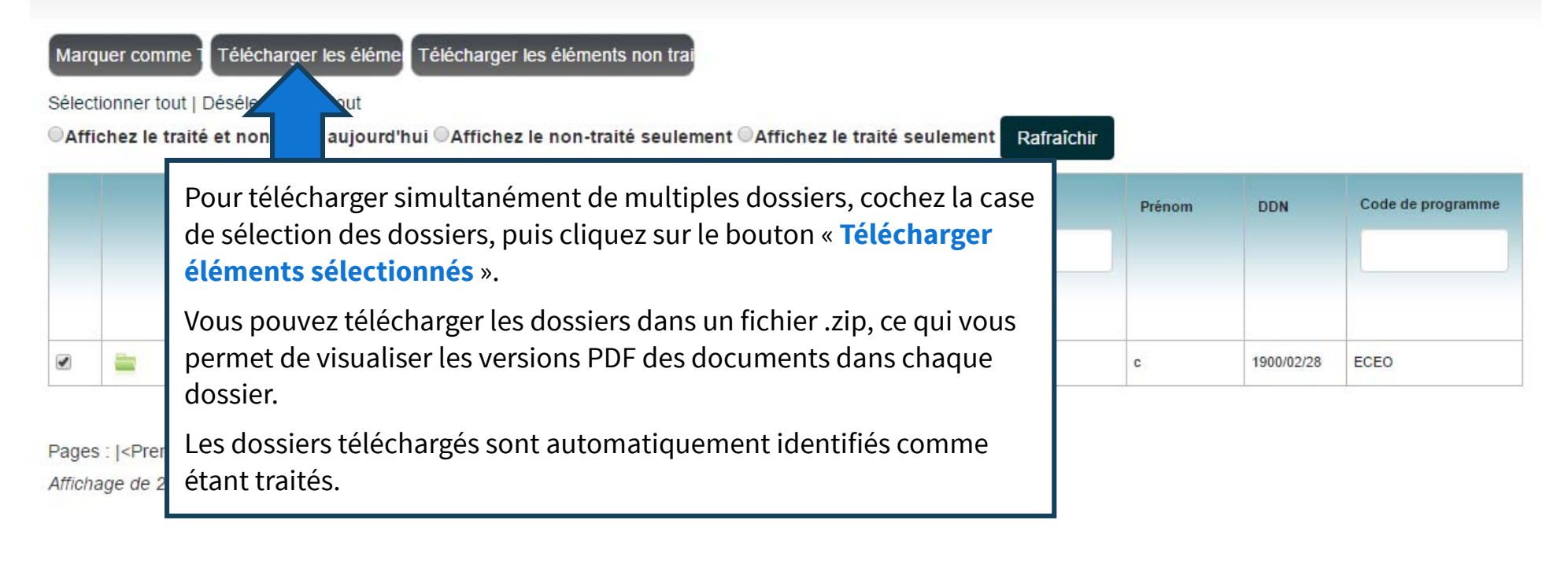

## **Télécharger dossiers non traités**

#### Accès aux documents Télécharger les éléme Télécharger les éléments non trai Marquer comme 1 Sélectionner tout | Désélectionner tout Rafraîchir ©Affichez le traité et non-traité aujourd'hui ©Affiche n-traité seulement @Affichez le traité seulement Cliquez sur le bouton « **Télécharger dossiers non traités** » pour famille Prénom **DDN** Code de programme télécharger tous les dossiers non traités dans un fichier .zip. Vous pourrez ainsi visualiser les versions PDF des documents dans chaque dossier. 0 c. 1900/02/28 ECEO Les dossiers téléchargés sont automatiquement identifiés comme étant traités.Pages Affichage de 20 éléments par page. Page 1 de 1, éléments 1 - 1 de 1